# WAP125およびWAP581でのQoSポリシーマッ プの設定

## 目的 Ī

この記事の目的は、WAP125またはWAP581アクセスポイントでQuality of Service(QoS)ポ リシーマップを設定する方法を示すことです。

## 概要 Ī

トラフィッククラスマップには、トラフィックを転送またはドロップするために一致させる 必要がある条件が含まれます。QoSポリシーマップは、クラスマップに示されている条件が 一致すると、特定のアクションを実行します。アクセスポイントのQoS設定を完了するため に、クラスマップとポリシーマップが作成されます。QoSは、ユーザエクスペリエンスを向 上させるためにネットワークトラフィック管理を最適化するために使用されます。QoSは、 あるタイプの伝送(ビデオやオーディオファイルなど)を別のタイプの伝送に優先順位を付 けることで、帯域幅の効率的な使用を実現し、遅延、エラー率、稼働時間などの他のネット ワークパフォーマンス要素に対処できます。

1つのポリシーマップに多数のクラスマップを含めることができます。ポリシーマップで指 定されたアクションを実行するには、いずれかのクラスマップまたはすべてのクラスマップ を一致させる必要があります。ワイヤレスアクセスポイント(WAP)デバイスは、最大50のポ リシーを保持できます。ポリシーごとに最大10のクラスを保持できます。

トラフィックポリシーが設定されたインターフェイスに着信するトラフィックは、次のいず れかのカテゴリに分類されます。準拠パケットは送信可能に設定でき、超過パケットは優先 順位を下げて送信するように設定でき、違反パケットは廃棄するように設定できます。

クラスマップの詳細については、次のリンクを参照してください。

[WAP125およびWAP581でクライアントQoS IPv4クラスマップを設定します。](https://www.cisco.com/c/ja_jp/support/docs/smb/wireless/cisco-small-business-100-series-wireless-access-points/smb5701-configure-client-qos-ipv4-class-map-on-the-wap125-and-wap581.html)

[WAP125でのクライアントQoS IPv6クラスマップの設定](https://www.cisco.com/c/ja_jp/support/docs/smb/wireless/cisco-small-business-100-series-wireless-access-points/smb5685-configure-client-qos-ipv6-class-map-on-the-wap125.html)

[WAP125でクライアントQoS MACクラスマップを設定します](https://www.cisco.com/c/ja_jp/support/docs/smb/wireless/cisco-small-business-100-series-wireless-access-points/smb5702-configure-client-qos-mac-class-map-on-the-wap125.html)。

## 該当するデバイス Ī

WAP125

WAP581

## [Software Version] Ì

WAP125 - 1.0.0.5以降

WAP581 - 1.0.0.4以降

## QoSポリシーマップの設定

ステップ1:Webベースのユーティリティにログインし、[Access Control] > [Client QoS]を選 択します。

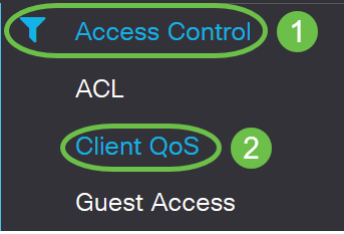

注:この記事の画像はWAP125から取得したものです。メニューのオプションは、使用して いるデバイスのモデルによって異なります。

ステップ2:[QoS Policy]タブをクリックします。

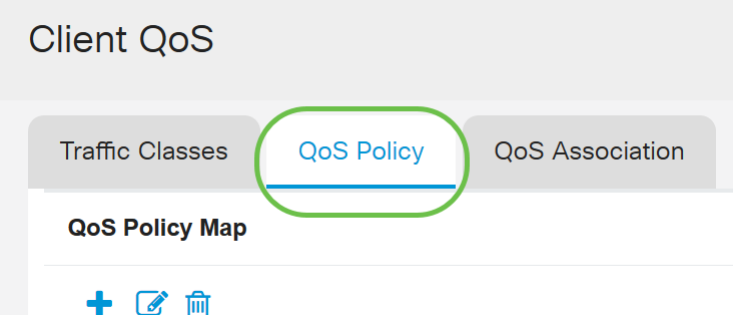

ステップ3:[+]アイコンをクリックしてQoSポリシーを追加します。

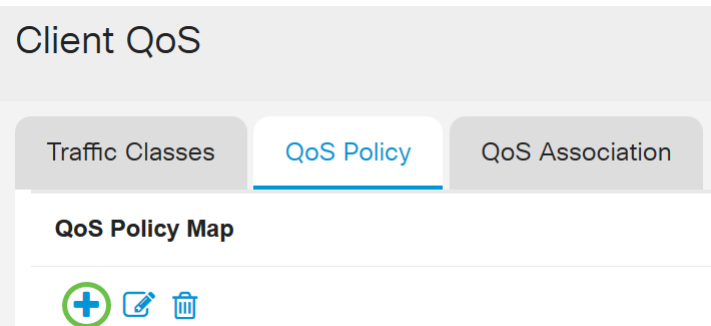

ステップ4:[QoS Policy Name]フィールドにポリシーの名前を入力します。

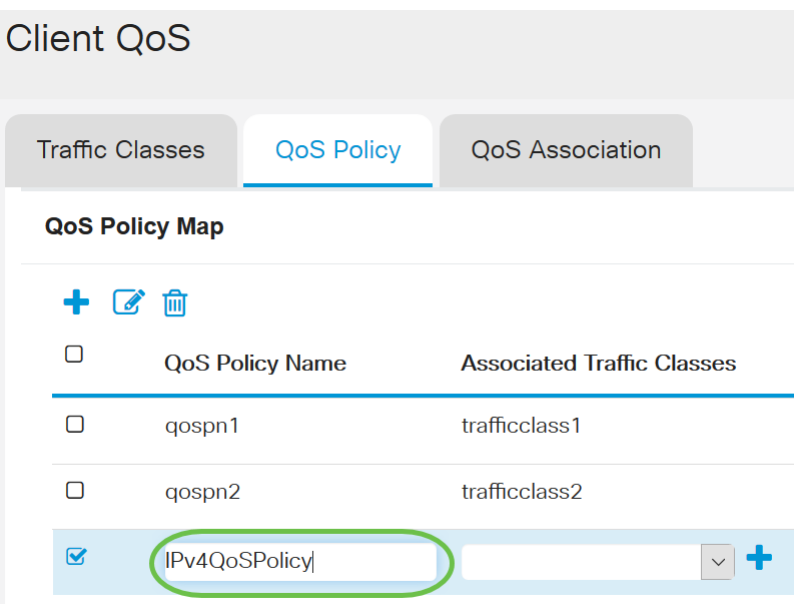

注:この例では、IPv4QoSPolicyが入力されています。

ステップ5:[Associated Traffic Classes]ドロップダウンリストから、ポリシーに関連付ける ために以前に作成したクラスマップを選択します。

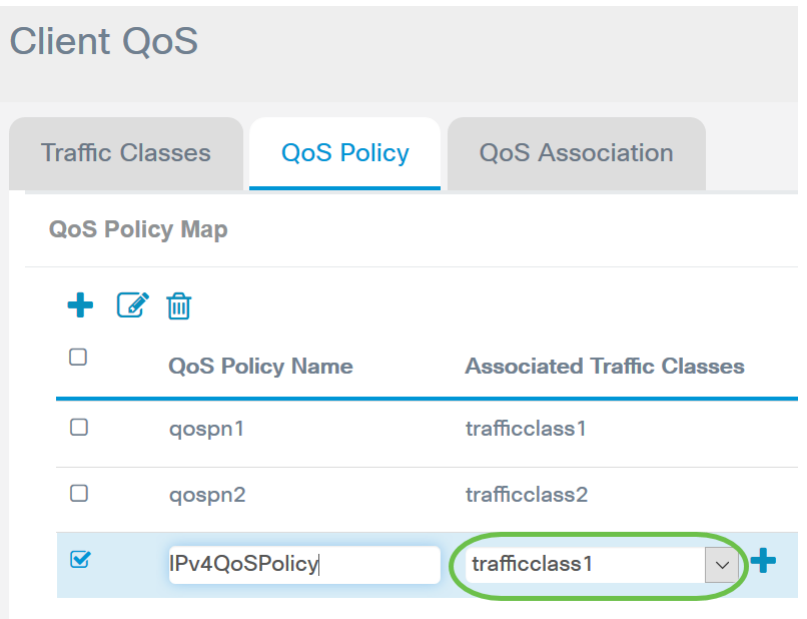

注:この例では、Trafficclass1が選択されています。

ステップ6:[Committed Rate]フィールドに認定レートを入力します。これは、トラフィック が準拠する必要があるKbps単位のレートです。これは、ネットワーク内に存在するユーザ の数に関係なく、ユーザが常に保証されるデータレートです。範囲は1 ~ 1000000 Kbpsで す。

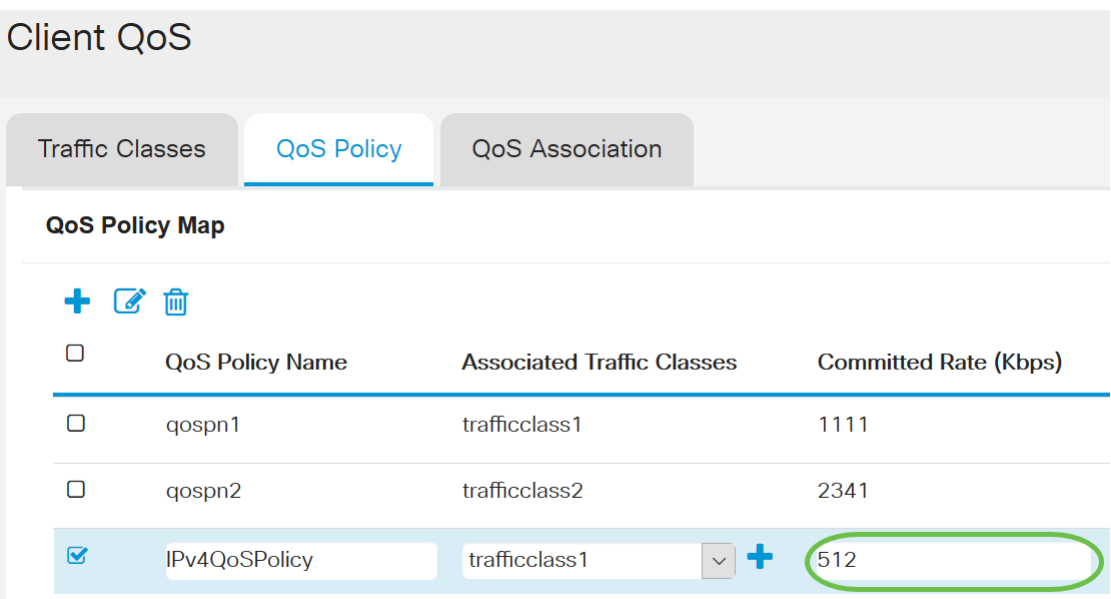

### 注:この例では、512と入力されています。

ステップ7:[Committed Burst]フィールドにコミットされたバーストサイズをバイト単位で入 力します。これは、ネットワークで転送できるデータの最大量です。1 ~ 1600000 Kbpsの 範囲で指定できます。

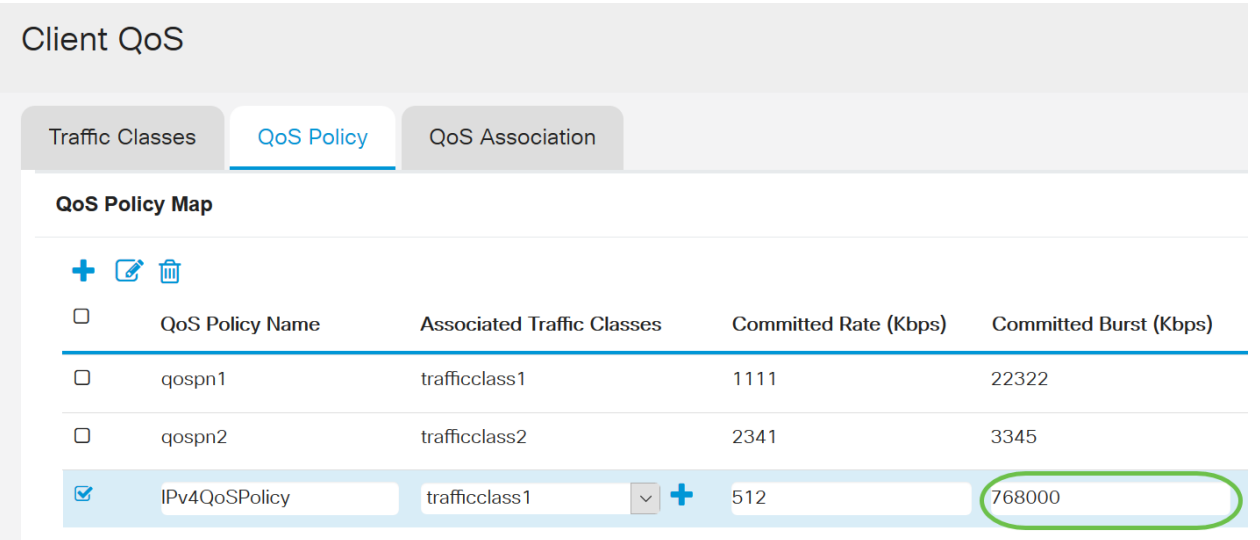

注:この例では、768000と入力されています。

ステップ8: (オプション)[Associated Traffic Classes]の下のプラスアイコンをクリックし て、クラスマップをポリシーに追加します。

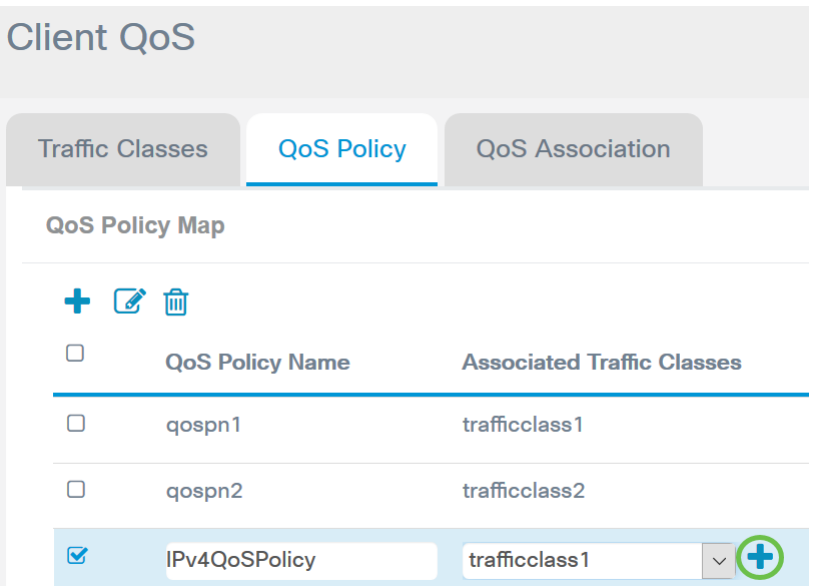

ステップ9:[Action]ドロップダウンリストからアクションを選択します。次のオプションが あります。

Send:このオプションは、関連するクラスマップによってフィルタリングされたパケットが 転送されることを意味します。

Drop:このオプションは、関連するクラスマップによってフィルタリングされたパケットが 廃棄されることを意味します。

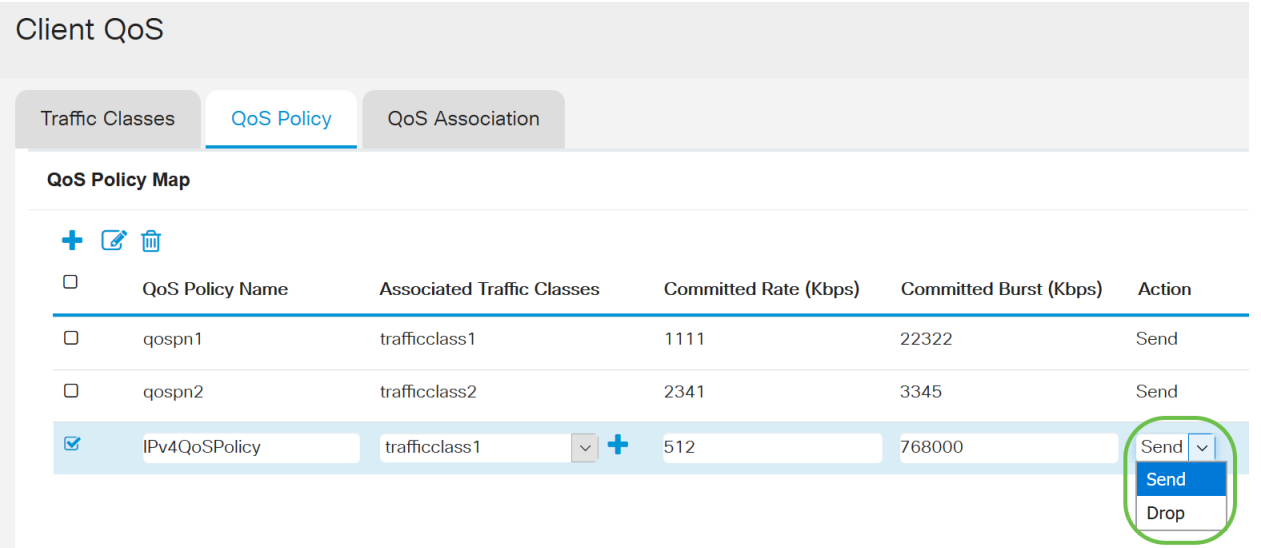

ステップ10:(オプション)Remark Trafficは、802.1pヘッダーのプライオリティフィールド に指定されたサービスクラス(COS)値を使用して、関連するトラフィックストリームのすべ てのパケットをマークします。パケットにこのヘッダーがまだ含まれていない場合は、1つ が挿入されます。[Remark Traffic]ドロップダウンリストから、目的のDifferentiated Services Code Point(DSCP)値を選択します。これにより、関連するトラフィックのすべて のパケットが、選択されたDSCP値でマークされます。次のオプションがあります。

Remark COS:ネットワークトラフィックを複数のプライオリティレベルまたはCOSに分割 できることを意味します。このオプションを選択した場合は、ステップ11に進みます。

Remark DSCP:このオプションは、指定されたQoSに基づいて、パケットに適用される特定 のホップ単位の動作を指定します。このオプションを選択した場合は、ステップ12に進みま す。

Remark IP Precedence:このオプションは、関連付けられたトラフィックストリームのすべ てのパケットを、指定されたIP precedence値でマークします。IP優先順位の値は0 ~ 7です 。このオプションを選択した場合は、ステップ13に進みます。

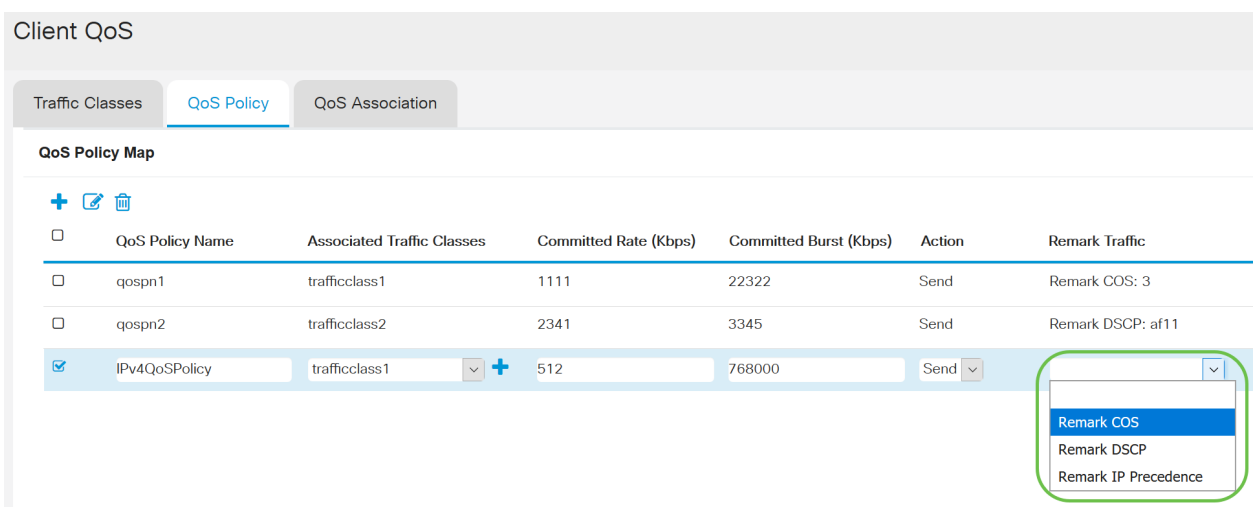

#### 注:この例では、[Remark COS]が選択されています。

ステップ11:[Remark COS]フィールドにQoS値を入力します。COS値の範囲は0 ~ 7で、 0が最も低い優先度、7が最も高い優先度です。

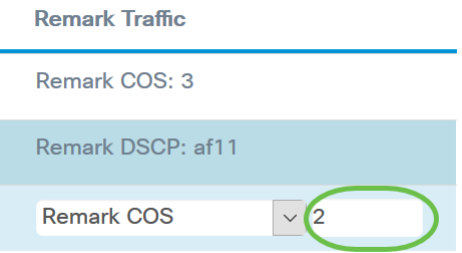

ステップ12:ドロップダウンリストからQoS値を選択します。次のオプションがあります  $\circ$ 

af11:このオプションは、IP Precedence値が1で、廃棄確率が1です。このオプションは、廃 棄される確率が低いため、VoIPおよびビデオパケットでよく使用されます。AF11の10進数値 は10です。

af12:このオプションは、IP Precedence値が1で、廃棄確率が2です。このオプションは、廃 棄される可能性が中程度であるため、時間に影響されないパケットに一般的に使用されます 。AF12の10進数値は12です。

af13:このオプションは、IP Precedence値が1で、廃棄確率が3です。このオプションは、廃 棄される可能性が高いため、時間に影響されないパケットに一般的に使用されます。AF13の 10進数値は14です。

af21:このオプションは、IP Precedence値が2で、廃棄確率が1です。このオプションは、廃 棄される確率が低いため、時間の影響を受けやすいパケットに使用されます。AF21の10進数 値は18です。

af22:このオプションは、IP Precedence値が2で、廃棄確率が2です。このオプションは、廃 棄される可能性が中程度であるため、時間に影響されないパケットに一般的に使用されます 。AF22の10進数値は20です。

af23:このオプションは、IP Precedence値が2で、廃棄確率が3です。このオプションは、廃 棄される可能性が高いため、時間に影響されないパケットに一般的に使用されます。AF23の 10進値は22です。

af31:このオプションは、IP Precedence値が3で、廃棄確率が1です。このオプションは、廃 棄される確率が低いため、時間の影響を受けやすいパケットに使用されます。AF31の10進値 は26です。

af32:このオプションは、IP Precedence値が3で、廃棄確率が2です。このオプションは、廃 棄される可能性が中程度であるため、時間に影響されないパケットに一般的に使用されます 。AF32の10進値は28です。

af33:このオプションは、IP Precedence値が3で、廃棄確率が3です。このオプションは、廃 棄される確率が高いため、時間に影響を受けないパケットで一般的に使用されます。AF33の 10進数値は30です。

af41:このオプションは、IP Precedence値が4で、廃棄確率が1です。このオプションは、廃 棄される確率が低いため、時間の影響を受けやすいパケットに使用されます。AF41の10進値 は34です。

af42:このオプションは、IP Precedence値が4で、廃棄確率が2です。このオプションは、廃 棄される可能性が中程度であるため、時間に影響されないパケットに一般的に使用されます 。AF42の10進値は36です。

af43:このオプションは、IP Precedence値が4で、廃棄確率が3です。このオプションは、廃 棄される確率が高いため、時間に影響を受けないパケットで一般的に使用されます。AF43の 10進値は38です。

cs0:このオプションの10進値は0で、デフォルトの等価IP優先順位値は0です。

cs1:このオプションの10進数値は8で、同等のIP優先順位の値は1です。

cs2:このオプションの10進数値は16、等価IP優先順位値は2です。

cs3:このオプションの10進値は24、等価IP優先順位値は3です。

cs4:このオプションの10進値は32、等価IP優先順位値は4です。

cs5:このオプションの10進数値は40、同等のIP優先順位値は5です。

cs6:このオプションの10進値は48、同等のIP優先順位値は6です。

cs7:このオプションの10進値は56、同等のIP優先順位値は7です。

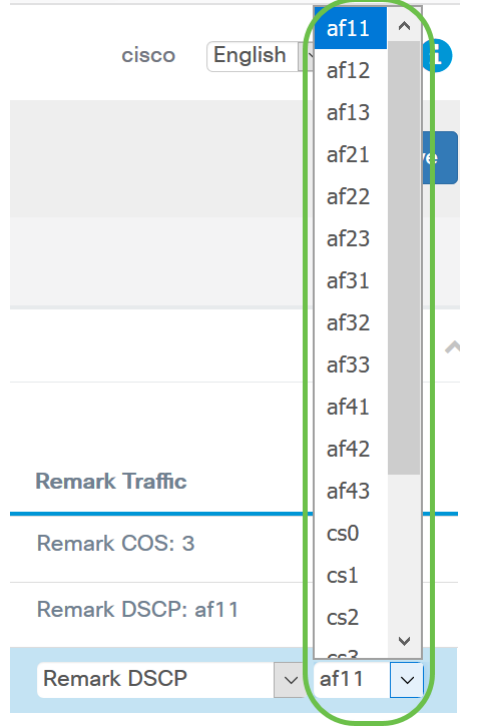

注:この例では、af11が選択されています。

ステップ13:[Remark IP Precedence]フィールドにQoS値を入力します。COS値の範囲は0 ~ 7で、0が最も低い優先度、7が最も高い優先度です。

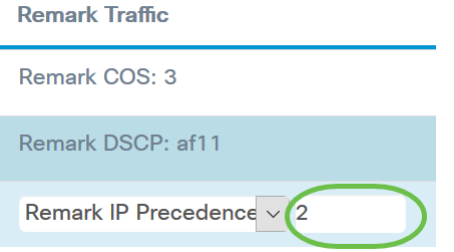

IP Precedenceの値は次のとおりです。

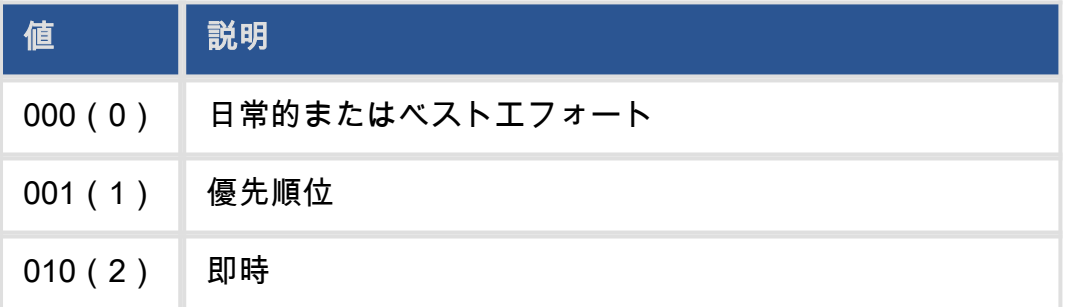

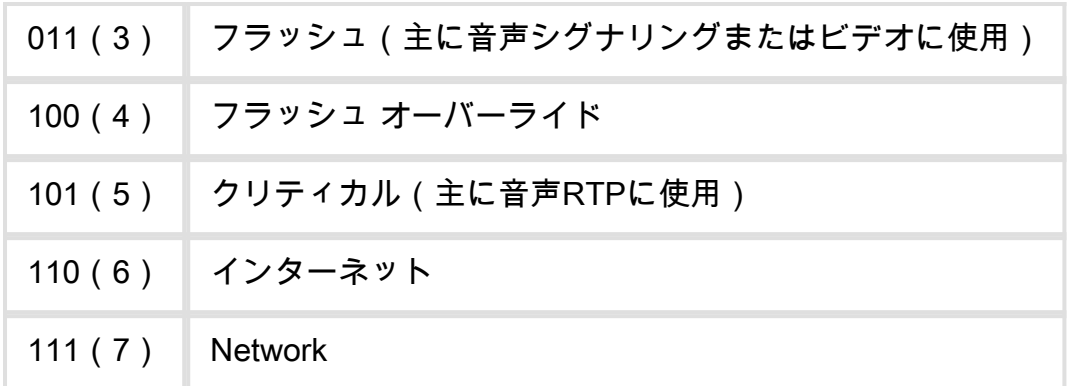

## ステップ14:[Save]をクリックします。

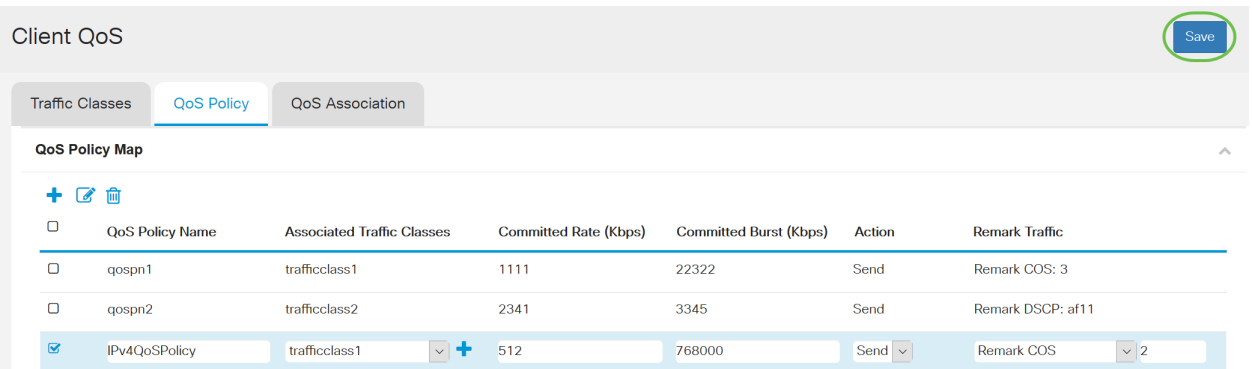

注:最新のファームウェアバージョン(1.0.2.0)では、保存の代わりに適用オプションが表示 されます。

## 結論 J

これで、WAP125またはWAP581アクセスポイントでQoSポリシーマップが設定されました  $\circ$